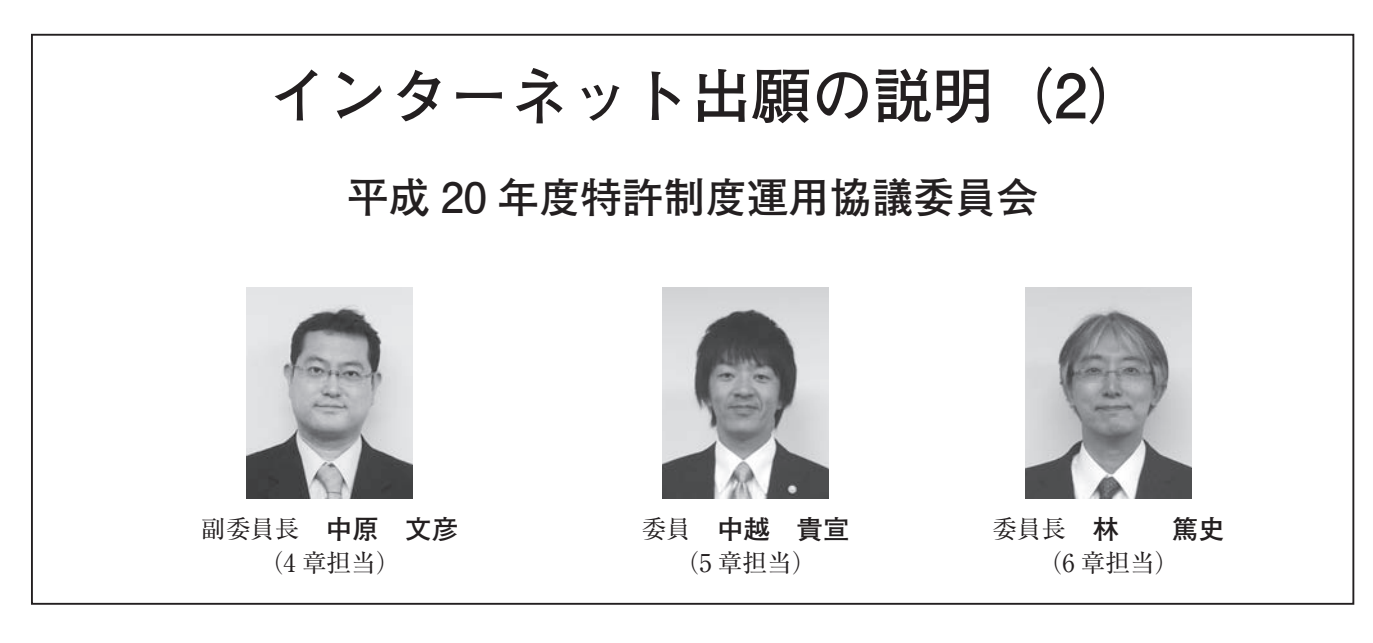

- ― 目 次 ―
- 1章 インターネット出願に必要な回線,パソコン,OS, MIT インターネット出願ソフトの環境設定 インターネット出願ソフトの入手方法
- Ⅰ インターネット出願に必要な回線
- Ⅱ インターネット接続パソコンの準備
- Ⅲ インターネット出願ソフトの入手手順
- 2章 インターネット出願に利用可能な電子証明書とその 選択方法
- Ⅰ 電子証明書
- Ⅱ インターネット出願に利用可能な電子証明書
- Ⅲ 電子証明書の選択にあたっての注意点
- Ⅳ 扱い易い電子証明書
- 3 章 個々の認証局からの電子証明書の入手方法及び扱い 方
- Ⅰ 電子証明書入手に当たっての共通事項
- Ⅱ 日本認証サービス(株)ーファイル形式の電子証明書ー
- Ⅲ 日本商工会議所ーファイル形式の電子証明書ー
- Ⅳ ㈱中電シーティーアイ-ファイル形式の電子証明書-
- Ⅴ セコムトラストシステムズ㈱-ファイル形式の電子 証明書-
- Ⅵ 公的個人認証サービス(住基カード)
- Ⅶ 法人電子証明書
- Ⅷ 入手した電子証明書の扱い
- Ⅸ 電子証明書入手に当たっての管理
- X まとめ

-以上,前号-

- 4章 インターネット出願ソフトのインストール, 環境設 定及び旧資産の取り扱いについて(97 ページ)
- Ⅰ インターネット出願ソフトのインストール
- 1.はじめに
- 2.インターネット出願ソフトのインストール
- 3.インストールに当たっての注意点
- 
- 1.はじめに
- 2.「フォルダ」の設定
- 3.「通信」の設定
- 4.「認証」の設定
- 5.「起動/画面」の設定
- 6.「入力」の設定
	- 7.「出力」の設定
	- 8.終了
- Ⅲ ひな型のインストール
- Ⅳ 旧資産の取り扱い
	- 1.はじめに
	- 2.旧資産の移し方
- 3.注意点等
- 5 章 申請人利用登録(101 ページ)
- Ⅰ 申請人利用登録の準備
	- 1.申請人利用登録の準備
	- 2.申請人利用登録の流れ
- Ⅱ 申請人利用登録
	- 1.電子証明書(ファイル形式)の場合
	- 2.電子証明書(IC カード形式)の場合
	- 3.同一の電子証明書を複数台のパソコンで使用する場合
	- 4.複数の電子証明書を複数台又は同一のパソコンで使 用する場合
- Ⅲ サービスメニュー設定
- Ⅳ 識別番号リストメンテナンス(電子証明書(ファイ ル形式)のみ)
- 1. 証明書ストア参照先の変更
- 2. 識別番号の削除
- 3.識別番号の追加
- 6 章 GUEST モード,料金納付方法,電子証明書の管理,

およびインターネット出願ソフトの PCT - RO へ の対応(109 ページ)

- Ⅰ GUEST モード
	- 1.GUEST モードとは
- 2.利用方法
- Ⅱ 料金納付方法
	- 1. 納付種類
	- 2.口座振替納付
		- (1)口座振替納付とは
		- (2)事前手続き
		- (3)口座振替を利用した納付方法
		- (4)口座振替のメリット
- 3.電子現金納付
- Ⅲ 電子証明書の管理
	- 1.電子証明書管理の概要
	- 2.電子証明書の追加
	- 3.電子証明書の利用停止
	- 4.Pin の変更
- Ⅳ インターネット出願ソフトの PCT-RO への対応
- Ⅴ 終わりに

-以下次号-

- 7 章 PCT-SAFE による PCT-RO インターネット出願
- Ⅰ.PCT 出願の手続き方法
- Ⅱ.PCT-RO インターネット出願の利用準備
- Ⅲ.出願の流れ

# **4 章 インターネット出願ソフトのインストール, 環境設定及び旧資産の取り扱いについて**

前号までに,「インターネット出願に必要な通信環 境,インターネット接続パソコンの準備,インター ネット出願ソフトの入手方法」,「インターネット出願 に利用可能な電子証明書の紹介と認証局の選択方法」, 「個々の認証局からの電子証明書の入手方法及び扱い 方」について説明致しました。

今号では,入手したインターネット出願ソフトをパ ソコンにインストールするところから始まり,環境設 定,特許庁に対する申請人利用登録といった実際にイ ンターネット出願ソフトを使用して手続を行うことが できるようになるまでの流れを説明致します。また, インターネット出願ソフトに関する様々な事柄につい ても併せて説明致します。

それでは,まず,「インターネット出願ソフトのイ ンストール,環境設定及び旧資産の取り扱いについて」 ご説明致します。

なお,以下では Windows 版を例に挙げて説明を行 いますが、Mac 版、Linux 版においてもほぼ同じ手順 となります。

**Ⅰ インターネット出願ソフトのインストール 1.はじめに**

ここでは,ダウンロードしたインストーラを実行し て,インターネット出願ソフトを利用するパソコンに インストールする手順を説明致します。

従って,前号の 1 章Ⅲ「インターネット出願ソフト の入手手順」において説明されていたように,インター ネット出願ソフトをインストールする前に電子出願ソ フトダウンロード請求を行い,インストーラを入手し ておいて下さい。

なお,インターネット出願ソフトのインストール は、従来の例えば、パソコン出願ソフト3やバージョ ンアップにおけるソフトのインストール方法と同様の 手順で行います。

#### **2.インターネット出願ソフトのインストール**

インターネット出願ソフトのインストーラを実行 (ダブルクリック)するとインストールが開始されま す。画面の指示に従ってインストールを進めて下さい。

インストールの途中で「インストール方法問い合わ せ」についての表示がなされます。インターネット出 願ソフトを利用して出願・請求等の手続を行う場合, 「全機能版」のインストールを行います(〔はい〕ボタ ンをクリックします)。

一方,インターネット出願ソフトで電子現金納付機 能のみを利用する場合には,「電子納付専用版」のイ ンストールを行います(〔いいえ〕ボタンをクリック します)。この「電子納付専用版」は、実際に電子現 金納付を扱う経理・財務部署等の使用を予定していま す。なお,この「電子納付専用版」を利用して電子現 金納付手続を行う場合には,電子証明書は不要です。

「ファイルコピーの開始」の画面に表示された内容 を確認して「次へ」をクリックすると環境設定画面へ と遷移します(この「環境設定」については、次の 「Ⅱ インターネット出願ソフトの環境設定」で説明 致します)。

# **3.インストールに当たっての注意点**

- (1)インターネット出願ソフトは,パソコン出願ソ フト 3 がインストールされているパソコンにインス トールすることができます。
- (2)ご利用の OS が Microsoft Windows Vista である 場合には、Java ランタイム (Java 実行環境 (JRE)

が必要になります。従って,予め JRE の最新版を インストールしておいて下さい。

- (3)IC カード(特に,公的個人認証サービス)を使 用する場合には,予め以下の点にご注意下さい。特 に、以下の②2, ③を忘れると後述するインターネッ ト出願ソフトの環境設定で IC カードを選択しても エラーになってしまいます。
	- ① IC カードリーダドライバのインストール
	- ②公的個人認証サービスの利用者クライアントソフ ト及び JRE の最新版のインストール
	- ③利用者クライアントソフト中の公的個人認証ユー ティリティで,IC カードリーダの指定
	- ④利用者クライアントソフト中の証明書表示ツール で,証明書の表示ができるか否かの確認

## **Ⅱ インターネット出願ソフトの環境設定**

**1.はじめに**

ここでは,インターネット出願ソフトの利用環境の 設定について説明致します。「環境設定」における各 設定項目の内容を理解して再設定を行うとインター ネット出願ソフトの使い勝手が向上します。但し,イ ンストールされたインターネット出願ソフトをそのま まの状態(デフォルト)で使用しても差し支えありま せんので,適宜ご利用状況に応じて設定されるとよろ しいかと思います。

環境設定を行う画面は,上述したインターネット出 願ソフトをインストールすると,自動的に起動され表 示されます。インターネット出願ソフトを終了した後 に設定内容を変更する場合には,「スタートメニュー」, 「すべてのプログラム」,「インターネット出願ソフト」, 「環境設定」を選択することにより設定画面が開きま す。

それでは,以下,主な設定項目について説明します。

## **2.「フォルダ」の設定**

この「フォルダの設定」においては,特許庁との送 受信データを保存するルートフォルダを指定します。 (1)「ルートフォルダを作成する場所」

インターネット出願ソフトインストール直後には初 期値([C:\<br />
IPODATA])が表示されていますので、原 則としてそのまま設定して下さい。

(2)「旧データ参照用ルートフォルダの場所」 パソコン出願ソフト 3 及びパソコン出願ソフト 2 以 前で作成したファイルを参照するフォルダです。パソ コン出願ソフト 3 及びパソコン出願ソフト 2 以前がイ ンストールされていない場合には,この部分はアク ティブにはなりません。

一方,パソコン出願ソフト 3 及びパソコン出願ソフ ト2以前がインストールされていた場合には、それぞ れのルートフォルダが表示されます。

なお,「旧資産の取り扱い」においては,この「旧デー タ参照用ルートフォルダの場所」に表示される各ルー トフォルダを確認します(後述)。

## **3.「通信」の設定**

「通信の設定」においては,特許庁と通信するため に必要な情報を設定します。

- (1)「プロファイル名」の部分は「基本設定」のまま で良いと思います。
- (2)「プロキシサーバ設定」の部分も通常,「インター ネットオプションの設定に従う(推奨)」を選択し ます。
- (3)「拡張設定」では,通信ログ採取の要否設定等を 行うことができます。通常はデフォルトになってい る「採取する」がお勧めです。
- (4)「通信ログ削除」は,例えば,ファイルが大きく なり通信ログを削除する必要が出てきた場合に使用 します。通信ログは自動的には削除されません。
- (5)「接続テスト」は,特許庁との間で HTTP 接続と SSL 接続ができるか否かをテストするために用いま す。電子証明書は不要で,申請人利用登録前の利用 (使用やテスト)が可能です。

 この「接続テスト」ボタンは,インターネット出 願ソフトをインストール後,環境設定が自動的に起 動した状態では使用できません。全ての環境設定が 終了した後,パソコンを再起動し,環境設定画面を 開くとアクティブになります。

なお、接続に失敗した場合には、後掲する参考文献 2「操作マニュアル Ⅱ.インストール環境設定編 Ⅱ-40 以下をご参照下さい。また、ファイアウォー ルに関しては,例えば,参考文献 5「改訂版 インター ネット出願 第5章 インターネット出願ソフトのイ ンストールと環境設定 p63」以下をご参照下さい。

### **4.「認証」の設定**

「認証の設定」においては,認証のタイミングやイ

ンターネット出願ソフト起動時の証明書モードについ て設定します。

- (1)「機能毎認証」では,本人認証のための Pin を入 力するタイミングを設定します。「署名前に認証を 行う」にチェックすると,文書入力,合成入力,署 名付与データ入力,補正書作成支援の各機能の起動 前に認証が行われます。「通信前に認証を行う」に チェックすると,特許庁と通信を行う前に認証が行 われます。
- (2)「証明書モード」は,インターネット出願ソフト 起動時の証明書モードを指定する欄です。ファイル タイプの場合は「証明書ストア」を,IC カードタ イプの場合は,「IC カード」を選択します。また, 両者を使用する場合には,「起動時に毎回選択する」 にチェックします。なお、初期設定は「証明書スト ア」となっています。
- (3) 認証局サービス名 (IC カード使用時)

「証明書モード」において,「IC カード」あるいは,「起 動時に毎回選択する」を選択した場合には,さらにお 使いになる IC カードの認証局(発行元)を「認証局サー ビス名」一覧から選択します。

#### **5.「起動/画面」の設定**

「起動」の設定は,ログイン時およびインターネッ ト出願ソフト起動時のチェック条件を設定します。「画 面」は,メイン画面のレイアウトについて設定します。

ご使用の状態に応じて適宜設定をしていただければ と思います。

なお,IC カードタイプの電子証明書を利用する場 合には,起動チェック条件の設定に拘わらず本人認証 後に証明書の検証が行われ,有効期間がチェックされ ます。

## **6.「入力」の設定**

文書入力や合成入力の入力チェックの時に,送信 ファイルを作成するかの設定を行います。通常は各選 択項目をデフォルトのままとしておけば良いと思いま す。

ただ,例えば,「書類作成時に使用するテキストエ ディタ等の編集ソフト(アプリケーション実行ファイ ル)」に関しては、設定をしておくと、例えば、納付 番号取得時にクリップボードにコピーした納付番号を 書類に挿入する場合に便利です。

#### **7.「出力」の設定**

文書入力や合成入力の入力チェックの時に、送信 ファイルを作成するかの設定を行います。通常は各選 択項目をデフォルトのままとしておけば良いと思いま す。

ただ,「出願系書類」,「閲覧系書類」のいずれにつ いても「以下に示す項目をファイル名として出力する」 を選択された方が便利です。

## **8.終了**

環境設定が終了しますと,インターネット出願ソフ トのインストール完了のダイアログが表示されますの で,「完了」をクリックして下さい。これでインターネッ ト出願ソフトのインストール及び環境設定が終了しま す。

#### **Ⅲ ひな型のインストール**

出願及び請求の書類を作成する際の便宜のために, 各書類の HTML 形式のひな型が用意されています。 ご利用になる場合は,上述致しましたインターネット 出願ソフトと同様,ダウンロードとインストールを 行ってください。

なお,インターネット出願ソフトで利用するひな型 は,パソコン出願ソフト 3 に用意されるひな型と共通 です。

## **Ⅳ 旧資産の取り扱い**

## **1.はじめに**

パソコン出願ソフト 3 以前の電子出願ソフトを利用 することによって得られたデータを参照することがで きたら便利です。また,これらのデータを何らかの理 由で別のパソコンに移す(コピー)する場合もありま す。ここではこれらのデータの取り扱いについて説明 を致します。

なお,ここで「旧資産」と表わしているのは「パソ コン出願ソフト 3 以前の電子出願ソフトを利用するこ とによって得られたデータ」のことです。

#### **2.旧資産の移し方**

旧資産を移す(コピーする)流れは以下の通りです。

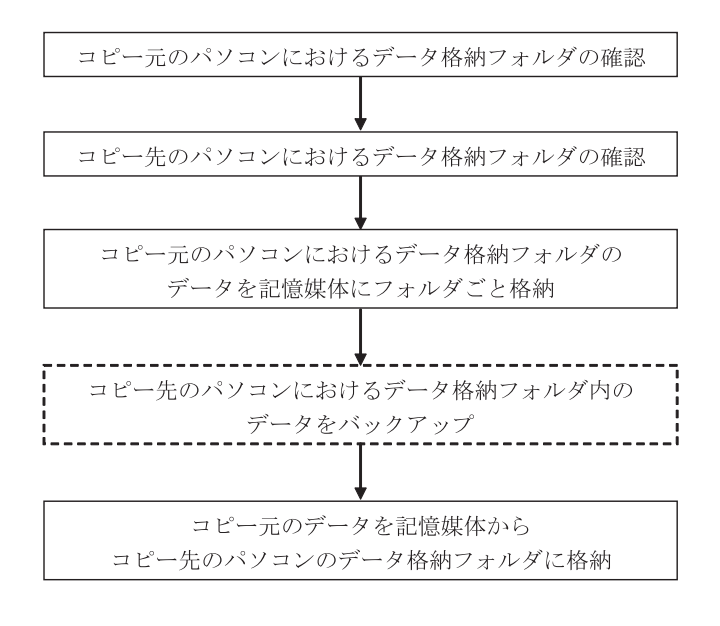

(1)「コピー元」及び「コピー先」のパソコンにおけ るデータ格納フォルダの確認を行います。いずれも 環境設定の「フォルダ」のタブを開いてルートフォ ルダを確認します。フォルダの名称は控えておくと 便利です。

**図 1** は,「コピー元」となる「パソコン出願ソフト 3 の環境設定画面」を表わしています。また,**図 2** は, 「コピー先」となる「インターネット出願ソフトの環 境設定画面」を表わしています。

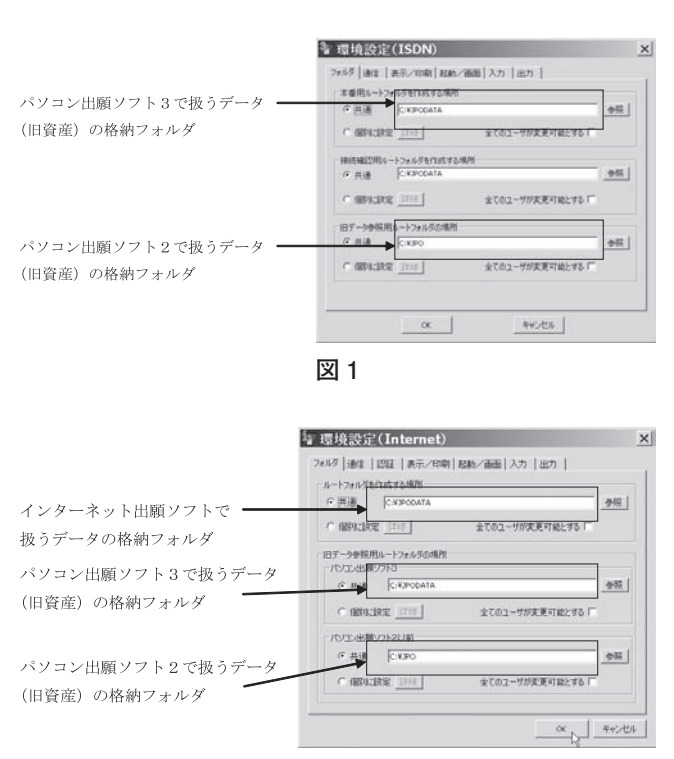

ちなみに,デフォルトですと,コピー元となる パソコン出願ソフト3用のデータ(旧資産)は, 「C:¥JPODATA」の配下にある「TAKE.JPO」のフォ ルダに,パソコン出願ソフト2以前のデータ (旧資産) は,「C:¥JPO」のフォルダに格納されています。コ ピー先となるインターネット出願ソフトのデータは, 「C:¥JPODATA」の配下にある「ITAK.JPO」のフォル ダに格納されています。

**図 3** は,それぞれのデータが格納されるフォルダ の階層を示したものです。

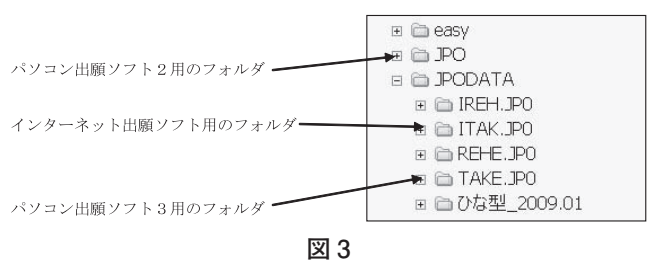

- (2)コピー元となるパソコンの「C:¥JPODATA」や 「C:¥JPO」を USB メモリ等の記憶媒体に丸ごとコ ピーします。
- (3)記憶媒体内の「C:¥JPODATA」や「C:¥JPO」をコピー 先のパソコンの C ドライブに丸ごと上書きコピー をします。このコピーを行う際,事前にコピー先の データ格納フォルダ内のデータをバックアップして おくと万が一の場合でも安心です。

## **3.注意点等**

- (1)パソコン出願ソフト 3 やインターネット出願ソフ トのファイル名は,1 書類ごとに重複しないように 命名されています。従って,現在運用中のフォルダ に旧資産を丸ごとコピーしても他の書類で上書きさ れてしまい従前の書類が消滅してしまうことはほと んどないようです。
- (2)旧資産の移動に当たっては,くれぐれもコピー先 を間違えないようにして下さい。
- (3)また,コピー元のパソコンの業務を完全に終了し てから旧資産を移行させる,あるいは,旧資産を移 動させた後は,コピー元となるパソコンでは業務を 行わない,といった注意も必要です。

(以上 担当 中原文彦)

## **5 章 申請人利用登録**

本章では.「電子証明書」の購入(前号 3章)と インターネット出願ソフトのインストール(今号 4 章)の終了後に必須の作業となる「申請人利用登録」 について説明します。

「申請人利用登録」とは,「識別番号」と「電子証明 書」の組合せを特許庁に登録する手続であり,この「申 請人利用登録」を行うことによって,インターネット 出願ソフトの各種サービスが利用可能となります。

## **Ⅰ 申請人利用登録の準備**

## **1.申請人利用登録の準備**

「申請人利用登録」には,以下のものの準備が必要 です。

(1)電子証明書(ファイル形式または IC カード形式) 電子証明書の入手方法については,前号 3 章をご参 照ください。

電子証明書(ファイル形式)の場合,申請人利用登 録を行う過程で認証局から交付された「パスワード」 (認証局により「第二のキー」「証明書活性化パスワー ド」「PINCODE」「暗証番号」等,称呼が異なります。) が必要となります。

(2)証明書ストアの媒体(電子証明書(ファイル形式) のみ)

電子証明書(ファイル形式)の場合,申請人利用登 録時にインターネット出願ソフト専用の「証明書スト ア」(電子証明書 , 秘密鍵 ,Pin の保存場所)を作成し ます。

「証明書ストア」の作成先として,USB メモリや MO 等の外部記憶媒体,又は HDD が必要となります。 なお,FDD,ネットワークドライブ,CD-ROM, CD-R,CD-RW,DVD 等は利用できません。

(3)IC カードリーダ(電子証明書(IC カード形式)のみ)

電子証明書(IC カード形式)を使用する場合,別途, IC カードリーダの購入,IC カードリーダドライバの インストール,IC カード発行元の認証局から配布さ れるツールのインストール等が必要となります。

(4)識別番号

弁理士,弁護士,TLO,官庁の方で識別番号を持っ ていない場合,紙による事前申請が必要です。

なお,上記以外の方は,申請人利用登録時にオンラ インで付与されるため,事前申請の必要はありません。 **2.申請人利用登録の流れ**

「申請人利用登録」の流れは以下のとおりです。

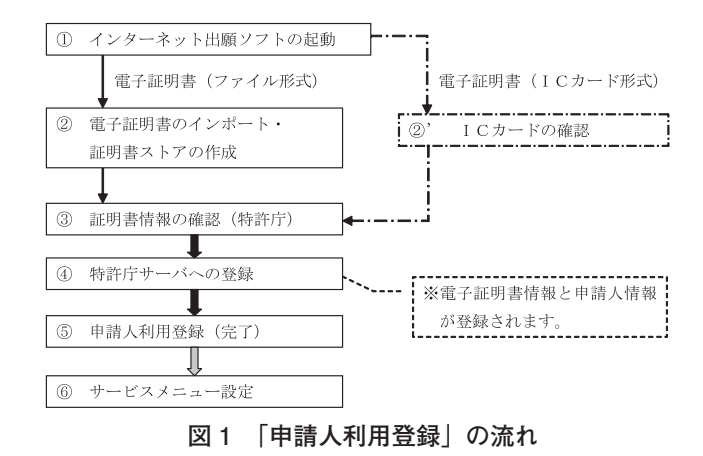

「申請人利用登録」の手順及び設定は,識別番号の 有無や電子証明書の形式(ファイル形式又は IC カー ド形式)によって異なりますので、次項以下では場合 を分けて説明します。

## **Ⅱ 申請人利用登録**

## **1.電子証明書(ファイル形式)の場合**

ファイル形式の電子証明書を使用して「申請人利用 登録」を行う手順を,**図 1** の流れに沿って説明します。

なお,「識別番号」の有無により手順及び画面が一 部異なりますので,その際は場合分けして説明します。

- ①「インターネット出願ソフト」を起動します。(※ 1) (※ 1)「インターネット出願ソフト」の起動時,【イ ンターネット出願ソフト-CRL 取得 (SSL サーバ 証明書)】画面が表示される場合があります。内容 を確認し,「以降,この画面を表示しません。」に チェックを入れ. [OK] をクリックして下さい。な お,再度,設定を変更したい場合は, {スタート}- {す べてのプログラム}- {インターネット出願ソフト} から「環境設定」を起動し,〔起動/画面〕タブの 「SSL サーバ証明書・特許庁証明書の CRL 情報を取 得する」にチェックを入れて下さい。
	- ①- 1)【本人認証】画面(**図 2**)が表示されますので, [申請人利用登録]をクリックします。
	- ①- 2)【識別番号確認】画面(**図 3**)が表示されます。
		- ●「識別番号」を持っている方は、識別番号を入 力して[次へ]をクリックします。
		- ●「識別番号」を持っていない方は, [識別番号

を新規取得]をクリックします。

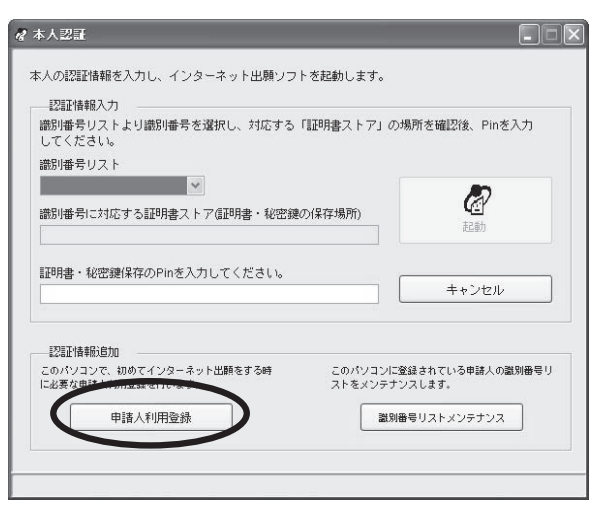

**図 2 本人認証**

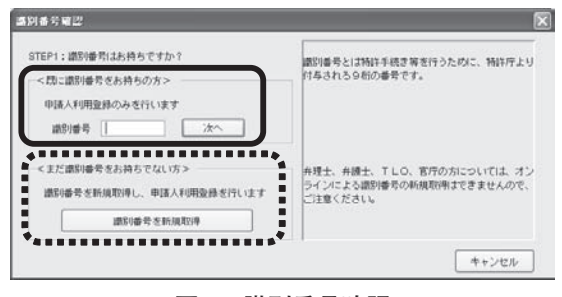

**図 3 識別番号確認**

②【証明書インポート】画面(**図 4**)が表示されます ので,「証明書インポート」と「証明書ストア」の 作成を行います。

「証明書インポート」とは,電子証明書(と秘密鍵) を「証明書ストア」にインポートする作業です。

なお,「証明書インポート」の作業が完了しますと, インターネット出願ソフトで出願等の手続をする際, オリジナルの電子証明書を使用することはありません ので,厳重に保管して下さい。

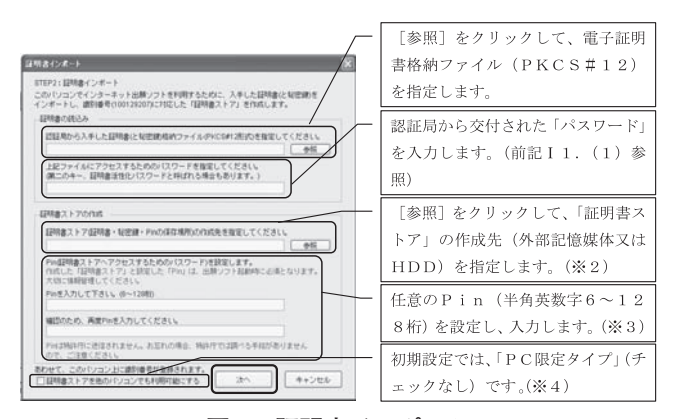

**図 4 証明書インポート**

- (※2)作成先には、日本語及び記号 (/:,:\*?"<>|%&^) を含めることはできません。
- (※ 3)記号(!"#%&'() \*+,-./:;<=>?[\]^{|}~)も使 用できます。
- (※ 4)「証明書ストア」のタイプには 2 種類あり,「PC 限定タイプ」は「証明書ストア」を作成したパソコ ンでしか使用できず,「PC 任意タイプ」は他のパソ コンでも使用できます。

③証明書情報の確認が特許庁で行われます。

- ③- 1)【証明書インポート】画面(**図 4**)で必要 事項を入力し(前項②),[次へ]をクリックします。
- ③- 2)【電子証明書追加更新(電子証明書状況確 認)】画面(省略)が表示され、特許庁への通信 が開始します。
- ③- 3)【証明書情報確認】画面(**図 5**)が表示さ れます。証明書情報の内容を確認した上で[次へ] をクリックします。(次項④- 1 へ)

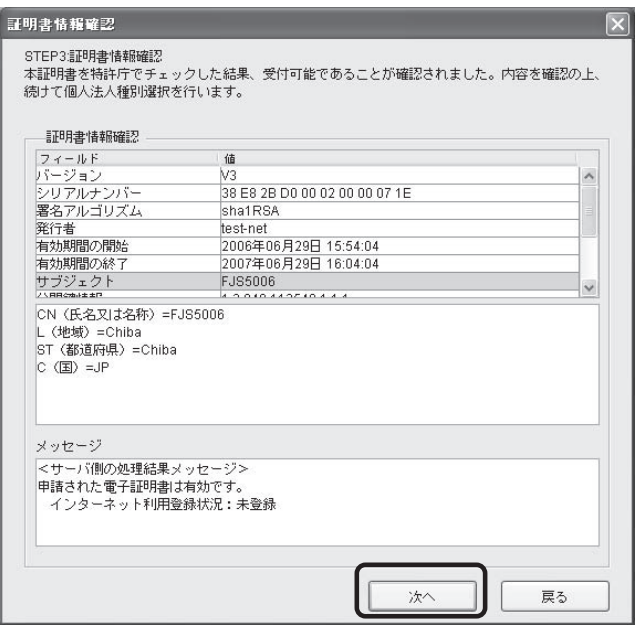

**図 5 証明書情報確認**

- ④特許庁サーバへ,申請人情報及び電子証明書情報を 登録します。
	- ④- 1)【個人法人種別選択】画面(**図 6**)が表示さ れます。個人・法人の種別を選択し. 「次へ」を クリックします。
	- (4)-2) 識別番号を持っている場合は【申請人情報 変更確認】画面(**図 7**)が表示されますので,申 請人情報の「氏名又は名称」に変更が無ければ[変 更無し]をクリックします。なお、変更が有る場

合は,紙又はパソコン出願ソフト 3 で手続を行い ます。

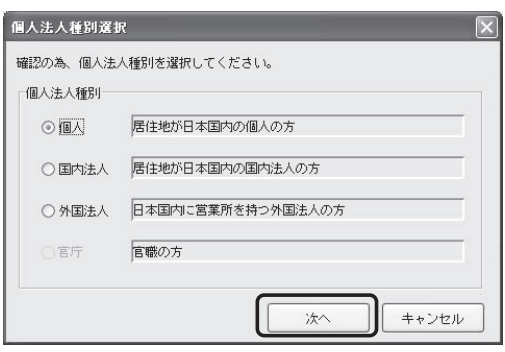

**図 6 個人法人種別選択**

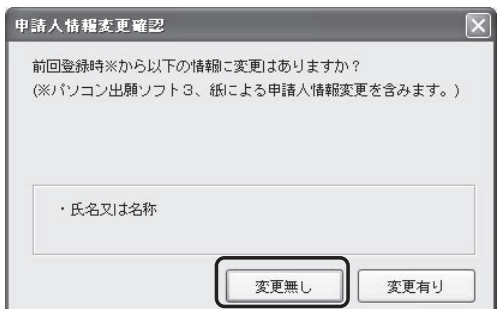

**図 7 申請人情報変更確認** 

(4)- 3) ●識別番号を持っている場合 ⇒【申請 人情報入力】画面(**図 8**)

> ●識別番号を持っていない場合 ⇒【申請 人情報入力】画面(**図 9**)

が表示されます。必要事項(※ 5)を入力して[実行] をクリックします。

(※ 5)「氏名」(法人は「名称」)の表記は,特許庁に 登録されている申請人情報と一致させて下さい。

「E-Mail」を登録すると,出願ソフトニュースが配 信されます。

「予納台帳番号」の付与を請求する場合は,チェッ クを入れて下さい。

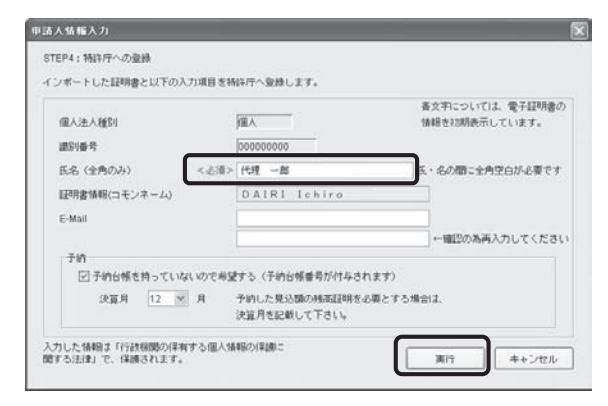

**図 8 申請人情報入力**

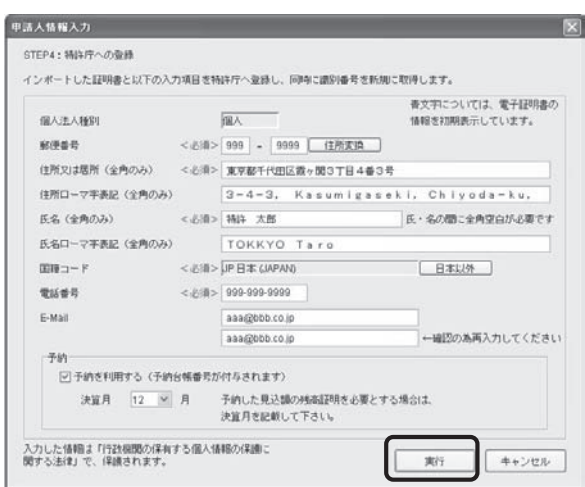

**図 9 申請人情報入力**

- ④- 4)【申請人情報管理】画面(**図 10**)が表示さ れます。[はい]をクリックします。
- ④- 5)【申請人利用登録】画面(省略)が表示され, 特許庁への通信が開始します。
- ⑤【申請人利用登録(完了)】画面(**図 11**)が表示さ れます。「識別番号」,「予納台帳番号」(予納台帳番 号の付与を請求した場合),「サーバメッセージ」を 確認して [次へ] をクリックすると,「申請人利用 登録」は完了です。(※6)
- (※ 6)特許庁による確認が完了するまでは一部のサー ビスのみ利用可能です。詳細は「サーバメッセージ」 を確認して下さい。

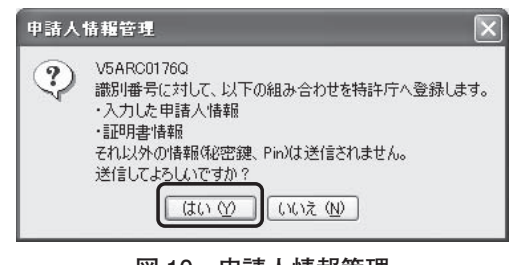

**図 10 申請人情報管理**

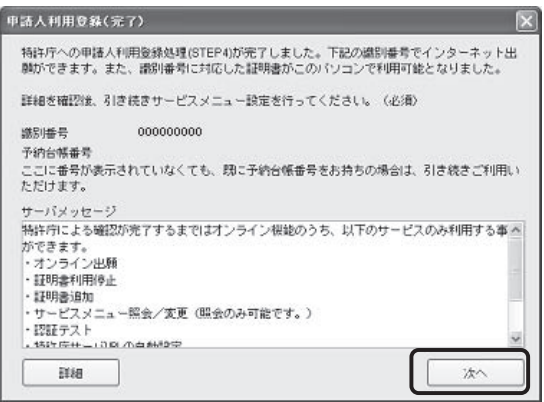

**図 11 申請人利用登録(完了)**

⑥【申請人利用登録(完了)】画面(**図 11**)で[次へ] をクリックすると,「サービスメニュー設定」が開 始します。詳細は,「Ⅲ サービスメニュー設定」 で説明します。

## **2.電子証明書(IC カード形式)の場合**

IC カード形式の電子証明書を使用して「申請人利 用登録」を行う手順を,**図 1** の流れに沿って説明し ます。

なお,「識別番号」の有無により手順及び画面が一 部異なりますので,その際は場合分けして説明します。

- ≪「IC カード」に関する注意≫
	- ◆電子証明書(IC カード形式)を使用する場合,「環 境設定」を起動し,〔認証〕タブにある「証明書 モード」の設定及び「認証局サービス名(IC カー ド使用時)」の選択が必要です。
	- ◆1台のパソコンに複数の IC カードリーダを設定 すると,不具合を生じる恐れがあります。
	- ◆住民基本台帳カードと特定認証業務の IC カード, 及び複数の特定認証業務の IC カードの同一パソ コンでの併用はできません。なお,IC カード形 式の電子証明書とファイル形式の電子証明書は併 用できます。
- ①「インターネット出願ソフト」を起動します。(※ 1)
	- ①- 1)【本人認証】画面(**図 12**)が表示されます ので. 「申請人利用登録」をクリックします。
	- ①- 2)【識別番号確認】画面(**図 3**)が表示されます。 ●「識別番号」を持っている方は、識別番号を入
		- 力して[次へ]をクリックします。
		- ●「識別番号」を持っていない方は.「識別番号 を新規取得]をクリックします。

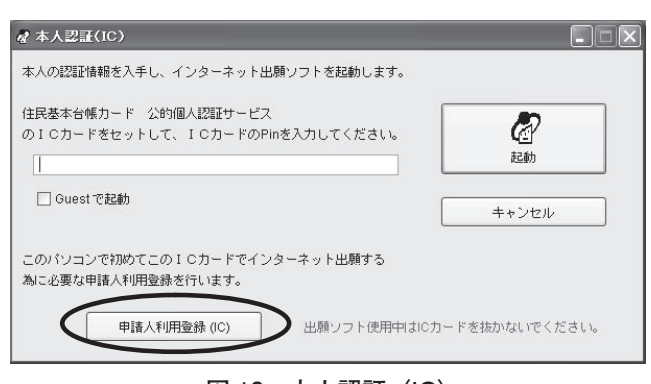

図 12 **本人認証(IC)** そんなのはないのは、などのなどです。

②'【IC カード Pin 確認】画面(**図 13**)が表示され ますので,「Pin」を入力して[OK]をクリックし ます。(次項③- 1 へ)

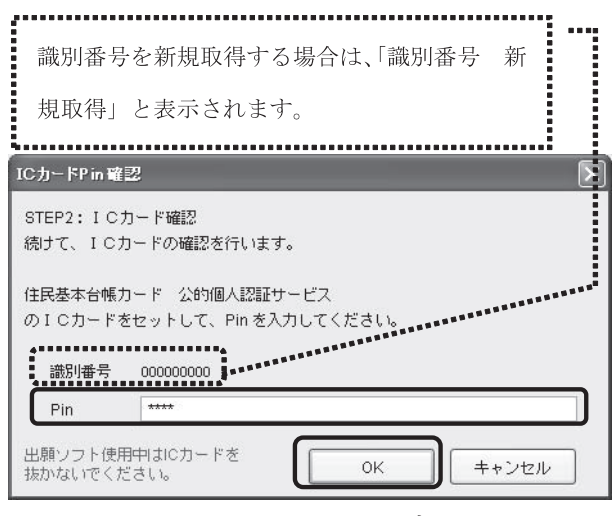

**図 13 IC カード Pin 確認**

- ③証明書情報の確認が特許庁で行われます。
	- ③- 1)【電子証明書追加更新(電子証明書状況確 認)】画面(省略)が表示され,特許庁へ通信が 開始します。
	- ③- 2)【証明書情報確認】画面(**図 14**)が表示さ れます。証明書情報の内容を確認した上で[次へ] をクリックします。(次項④- 1 へ)

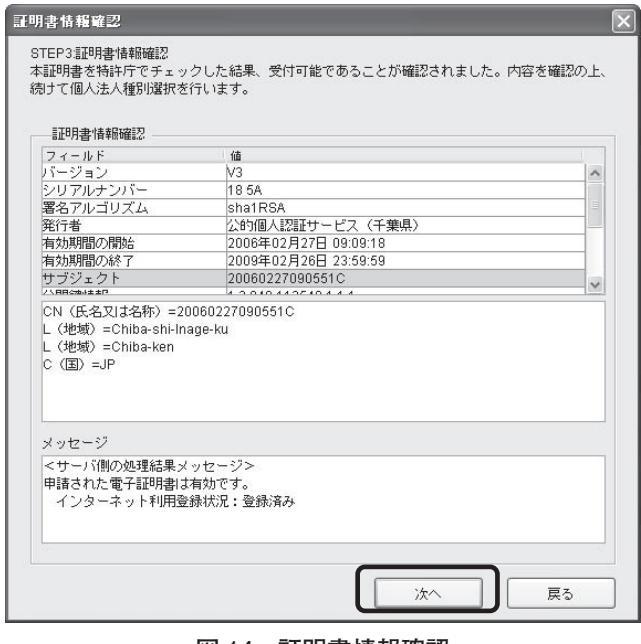

**図 14 証明書情報確認**

④特許庁サーバへ,申請人情報及び電子証明書情報を

- ④- 1)【個人法人種別選択】画面(**図 6**)が表示さ れます。個人・法人の種別を選択し,[次へ]を クリックします。
- (4)-2) 識別番号を持っている場合は【申請人情報 変更確認】画面(**図 7**)が表示されます。申請人 情報の「氏名又は名称」に変更が無ければ[変更 無し]をクリックします。なお,変更が有る場合は, 紙又はパソコン出願ソフト 3 で手続を行います。
- ④- 3)●識別番号を持っている場合 ⇒【申請 人情報入力】画面(**図 8**)
	- ●識別番号を持っていない場合 ⇒【申請 人情報入力】画面(**図 9**)

が表示されます。必要事項(※ 5)を入力して[実行] をクリックします。

(4)-4) 電子証明書が住民基本台帳カードに格納さ れている場合は【申請人情報送信確認】画面(**図 15**)が表示され,住民基本台帳カード以外の IC カードに格納されている場合は【申請人情報管 理】画面(**図 10**)が表示されますので,[OK](**図 15**)又は[はい](**図 10**)をクリックします。

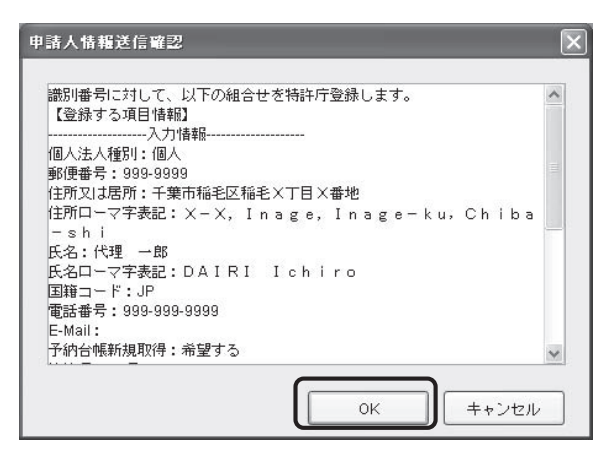

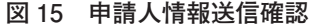

- ④- 5)【申請人利用登録】画面(省略)が表示され, 特許庁への通信が開始します。
- ⑤【申請人利用登録(完了)】画面(**図 11**)が表示さ れます。「識別番号」,「予納台帳番号」(予納台帳番 号の付与を請求した場合),「サーバメッセージ」を 確認して「次へ」をクリックすると,「申請人利用 登録」は完了です。(※ 6)
- ⑥【申請人利用登録(完了)】画面(**図 11**)で[次へ] をクリックすると,「サービスメニュー設定」が開 始します。詳細は,「Ⅲ サービスメニュー設定」 で説明します。

**3.同一の電子証明書を複数台のパソコンで使用する 場合**

「電子証明書」(ファイル形式又は IC カード形式) を使用して「パソコン 1」で「申請人利用登録」を行っ た方が、同一の「電子証明書」を使用して他の「パソ コン 2」や「パソコン 3」で「申請人利用登録」を行 う手順について説明します。

(1)電子証明書(ファイル形式)の場合

「パソコン 1」でファイル形式の「電子証明書 A」 を使用して「申請人利用登録」を行った場合,以下の 2通りの方法(ア)(イ)があります。

(ア)「電子証明書 A」を使用して「パソコン 2」や 「パソコン 3」で別途「証明書ストア b」「証明書 ストア c」を作成する方法です。この方法は,「電 子証明書 A」を使用して「パソコン 2」や「パソ コン 3」でそれぞれ新たに「申請人利用登録」を 行う手順と同様です。

 具体的には,「Ⅱ 申請人利用登録 1. 電子証 明書(ファイル形式)の場合」に記載の手順①~ ③- 3)(識別番号を持っている場合)と同様で すが,手順③- 3)で表示される画面は,【証明 書情報確認】画面(**図 5**)と若干異なります。(※ 7)

- (※ 7)【証明書情報確認】画面(**図 5**)のメッセージ ボックスに,電子証明書が既登録である旨が表示さ れます。内容を確認して[OK]をクリックすると「申 請人利用登録」は完了し,【本人認証】画面(**図 2**) に戻ります。
	- (イ)「パソコン 1」で作成した「証明書ストア a」(PC 任意タイプに限ります。(※ 4))を利用する方法 です(※ 8)。この方法は,「識別番号リストメン テナンス」を利用すると簡単です。詳細は,「Ⅳ 識別番号リストメンテナンス 3. 識別番号の追 加」をご覧下さい。
- (※ 8)PC 任意タイプの「証明書ストア a」を利用す る場合,「証明書ストア a」を格納した外部記憶媒 体をパソコン毎に差し替えて使用する態様、あるい は「証明書ストア a」を他の外部記憶媒体等にコピー して使用する態様の何れも可能です。
- (2)電子証明書(IC カード形式)の場合

「パソコン 1」で IC カード形式の「電子証明書 A'」 を使用して「申請人利用登録」を行った場合,「パソ コン 2」や「パソコン 3」でも「電子証明書 A'」を使用 して新たに「申請人利用登録」を行う必要があります。

具体的な手順は,「Ⅱ 申請人利用登録 2.電子証 明書(IC カード形式)の場合」に記載の手順①~③- 2) (識別番号を持っている場合)と同様ですが,手順③ - 2)で表示される画面は,【証明書情報確認】画面(**図 14**)と若干異なります。(※ 9)

- (※ 9)【証明書情報確認】画面(**図 14**)のメッセー ジボックスに,電子証明書が既登録である旨が表示 されます。内容を確認して[OK]をクリックする と「申請人利用登録」は完了し,【本人認証】画面(**図 12**)に戻ります。
- **4.複数の電子証明書を複数台又は同一のパソコンで 使用する場合**
- (1)複数の電子証明書を複数台のパソコンで使用する 場合

「電子証明書」(ファイル形式又は IC カード形式) を使用して「パソコン 1」で「申請人利用登録」を行っ た方が,他の「電子証明書」を使用して他の「パソコ ン 2」で「申請人利用登録」を行う場合です。

「パソコン 1」で「電子証明書 A」(ファイル形式) 又は「電子証明書 A'」(IC カード形式)を使用して「申 請人利用登録」を行った場合,特許庁サーバには「申 請人情報α」と「電子証明書 A(A')の情報」が登 録されています。

「パソコン 2」で「電子証明書 B」(ファイル形式) 又は「電子証明書 B'」(IC カード形式)を使用して「申 請人利用登録」を行うことにより,特許庁サーバの「申 請人情報α」に「電子証明書 B(B')の情報」が追 加登録されます。

具体的な手順ですが,電子証明書(ファイル形式) の場合,「Ⅱ 申請人利用登録 1.電子証明書(ファ イル形式)の場合」に記載の手順①~④- 1)(識別 番号を持っている場合),また,電子証明書(IC カー ド形式)の場合,「Ⅱ 申請人利用登録 2. 電子証明 書(IC カード形式)の場合 | に記載の手順(1)~(4)-1) (識別番号を持っている場合)については同様です。

そして. (4)-2)以降の手順については電子証明書 の種類に拘わらず略共通しておりますので,以下にま とめて説明します。

④- 2)'【申請人情報変更確認】画面(**図 7**)が表 示されますので、申請人情報の「氏名又は名称」 に変更が無ければ [変更無し] をクリックします。

なお、変更が有る場合は「変更有り]をクリックす ると,申請人情報の変更ができます。但し,既に利用 している電子証明書については,氏名を変更すると利 用できなくなりますのでご注意下さい。

- ④- 3)'【証明書追加登録】画面(**図 16**)が表示 されますので、必要事項を入力して「実行」をク リックします。
- ④- 4)【申請人情報管理】画面(**図 10**)又は【申 請人情報送信確認】画面(**図 15**)が表示されま すので, [はい] 又は [OK] をクリックします。
- ④- 5)'【証明書追加登録】画面(省略)が表示され, 特許庁への通信が開始します。

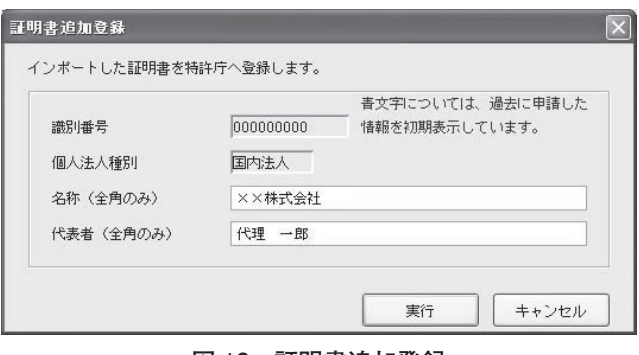

**図 16 証明書追加登録**

- ⑤'【証明書追加登録(完了)】画面(省略)が表示さ れますので,[OK]をクリックすると完了です。
- (2)複数の電子証明書を同一のパソコンで使用する場 合(=電子証明書の追加)

「電子証明書 A」(ファイル形式)又は「電子証明書 A'」(IC カード形式)を使用して「パソコン 1」で「申 請人利用登録」を行った方が,他の「電子証明書 B」 (ファイル形式)又は「電子証明書 B'」(IC カード形式) を使用して同一の「パソコン 1」で「申請人利用登録」 を行う場合です。

例えば,「電子証明書」の有効期限が近づいたため, 新しい「電子証明書」を事前に追加する場合,「電子 証明書」(ファイル形式)と「電子証明書」(IC カー ド形式)を併用する場合等が挙げられます。

なお,「電子証明書」の追加方法は,既に使用中の「電 子証明書 | の形式と、追加する「電子証明書 | の形式 の組合せによって,以下のように異なります。

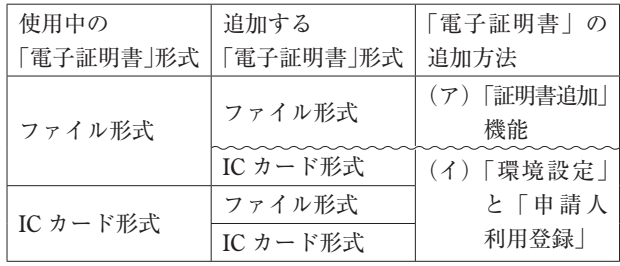

- (ア)「電子証明書 A」(ファイル形式)を使用して「申 請人利用登録」が行われた「パソコン 1」に,他の「電 子証明書 B」(ファイル形式)を追加する場合は,「イ ンターネット出願ソフト」を起動し,〔証明書〕タ ブの「申請人」フォルダをクリックし,[証明書追加] をクリックします。後は,画面の指示に従って操作 すると,新しい「電子証明書 B」が追加されます。
- (イ)「電子証明書 A'」(IC カード形式)を使用して「申 請人利用登録」が行われた「パソコン 1」に,他の「電 子証明書 B」(ファイル形式)又は「電子証明書 B'」 (IC カード形式)を追加する場合は,「環境設定」(※ 10)と「申請人利用登録」(※ 11)を行います。
- (※ 10)「電子証明書 A'」と「電子証明書 B'」の認 証局が同じ場合,「環境設定」は必要ありません。 なお,「環境設定」については「2. 電子証明書 (IC カード形式)の場合≪「IC カード」に関する注意≫」 をご覧下さい。
- (※ 11)「電子証明書 A'」と「電子証明書 B'」の認 証局が異なる場合,「申請人利用登録」に先立ち,「電 子証明書 A'」の発行元認証局から配布されたソフ トウェアのアンインストール及び「電子証明書 B'」 の発行元認証局から配布されたソフトウェアのイン ストール等の準備が必要です。
- **Ⅲ サービスメニュー設定**

「申請人利用登録」の完了後,引き続いて「サービ スメニュー設定」を行います。

なお,サービスメニューの設定変更は後で行うこと もできます。サービスメニュー設定内容の照会・変更 は,「インターネット出願ソフト」を起動し,〔補助〕 タブの{オンライン}-{サービスメニュー照会/変更} から行います。

(1)【申請人利用登録(完了)】画面(**図 11**)で[次へ] をクリックすると,【サービスメニュー登録状況確 認】画面(省略)が表示され,特許庁への通信が開 始します。

(2)【サービスメニュー内容確認(Internet)-登録】 画面(**図 17**)が表示されますので,変更する項目 を選択して「設定の変更]をクリックします。

 なお,設定内容は「インターネット出願ソフト」 と「パソコン出願ソフト 3」で共通ですので,注意 が必要です。

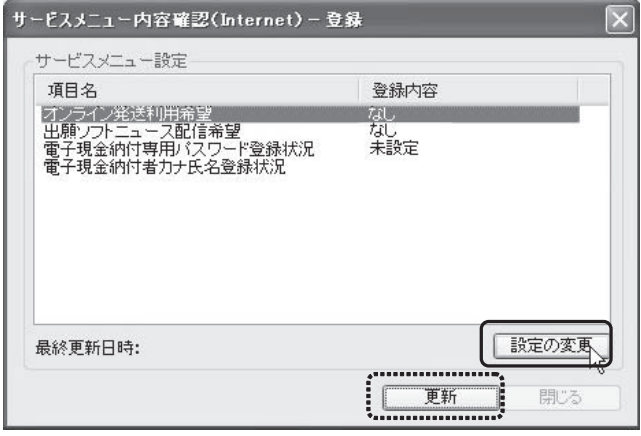

**図 17 サービスメニュー内容確認(Internet)-登録**

≪サービスメニュー項目一覧≫

●オンライン発送利用希望

 オンライン発送の利用について,「あり」「なし」 を選択できます。

●出願ソフトニュース配信希望

 出願ソフトニュースの配信について,「あり」「な し」を選択できます。「あり」の場合,「申請人利 用登録」で登録したメールアドレスに出願ソフト ニュースが配信されます。

- ●電子現金納付専用パスワード登録状況 電子現金納付を利用する際のパスワードで. 半 角英数字 4 ~ 128 文字(大文字,小文字の区別あ り)で指定します。
- ●電子現金納付者カナ氏名登録状況 納付者の氏名を全角カタカナで入力します。 「氏」と「名」の間に全角 1 文字分のスペースを 入れて下さい。
- (3)登録内容を確認し,【サービスメニュー内容確認 (Internet)-登録】画面(**図 17**)の[更新]をクリッ クすると,【サービス設定】画面(**図 18**)が表示さ れますので,処理を続行する場合は[OK]をクリッ クします。

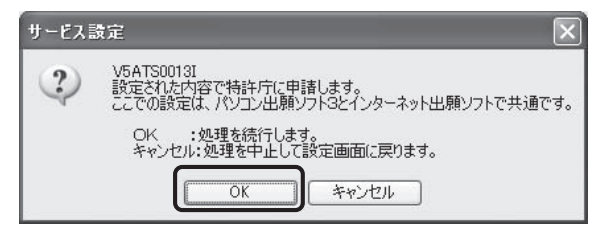

**図 18 サービス設定**

- (4)【サービスメニュー登録】画面(省略)が表示され, 特許庁への通信が開始します。
	- ⇒【サービス設定】画面(省略)が表示されますの で,[OK]をクリックします。
- (5)【サービスメニュー内容確認(Internet)-登録】 画面(**図 17**)に戻ったら[閉じる]をクリックし て「サービスメニュー設定」は終了です。

⇒【本人認証】画面(**図 2** 又は**図 12**)に戻ります。(※ 12)

- (※ 12)「申請人利用登録」及び「サービスメニュー 設定」が終了すると,【本人認証】画面は以下のよ うになります。
	- ●電子証明書(ファイル形式)の場合
		- 【本人認証】画面(**図 2**)の「識別番号リスト」 に識別番号が表示されます。

 「インターネット出願ソフト」の起動時,「識別 番号リスト」から識別番号を選択し,Pin を入力 して「起動」をクリックします。

●電子証明書 (IC カード形式)の場合

 【本人認証】画面(**図 12**)で Pin を入力し,[起 動]をクリックします。

⇒【電子証明書管理】画面(**図 19**)に,電子証明 書に対応した識別番号が表示されますので,確認 後 [OK] をクリックします。

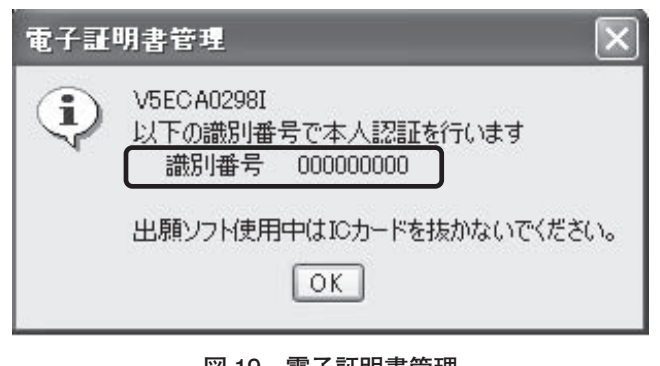

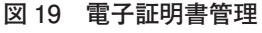

**Ⅳ 識別番号リストメンテナンス(電子証明書 (ファイル形式)のみ)**

「インターネット出願ソフト」には,「識別番号リス トメンテナンス」という機能があります。【本人認証】 画面(**図 2**)の[識別番号リストメンテナンス]をク リックすると,【識別番号リストメンテナンス】画面(**図 20**)が表示され,以下の作業を行うことができます。

# **1.証明書ストア参照先の変更**

「証明書ストア」の参照先を変更することができます。

- (1)〔ストア変更〕タブをクリックし,「証明書ストア」の参 照先を変更したい識別番号をリストから選択します。
- (2)「証明書ストア」の場所を,[参照]をクリックし て「JPOCERT」までを指定します。
- (3)[ストア変更]をクリックし,確認画面(省略) で承諾すると,変更作業は完了です。

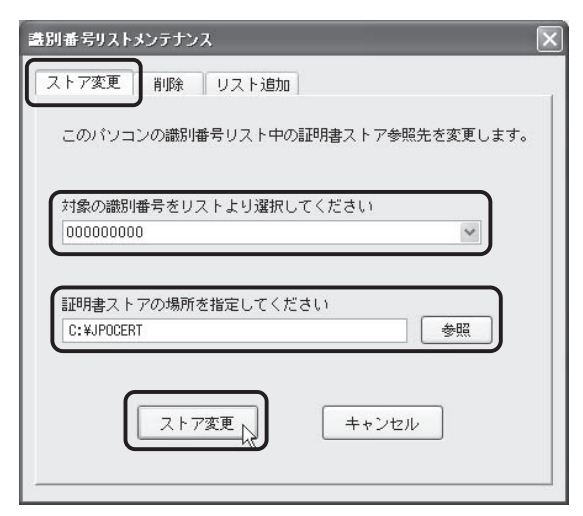

#### **図 20 識別番号リストメンテナンス**

## **2.識別番号の削除**

「インターネット出願ソフト」の起動時,【本人認証】 画面(**図 2**)で表示される「識別番号リスト」から,不要 となった識別番号を削除することができます。(※ 13) (※ 13)「識別番号リスト」から識別番号を削除しても, 特許庁サーバには残っています。

また,「証明書ストア」はそのまま残っていますので, 後で必要となった識別番号は次項の「3. 識別番号の追 加」の作業で「識別番号リスト」に戻すことができます。

(1)【本人認証】画面(**図 2**)の[識別番号リストメ ンテナンス]をクリックし,〔削除〕タブをクリッ クすると,【識別番号リストメンテナンス】画面(**図 21**)が表示されます。

(2)削除したい識別番号をリストから選択して[削除] をクリックし,確認画面(省略)で承諾すると,変 更作業は完了です。

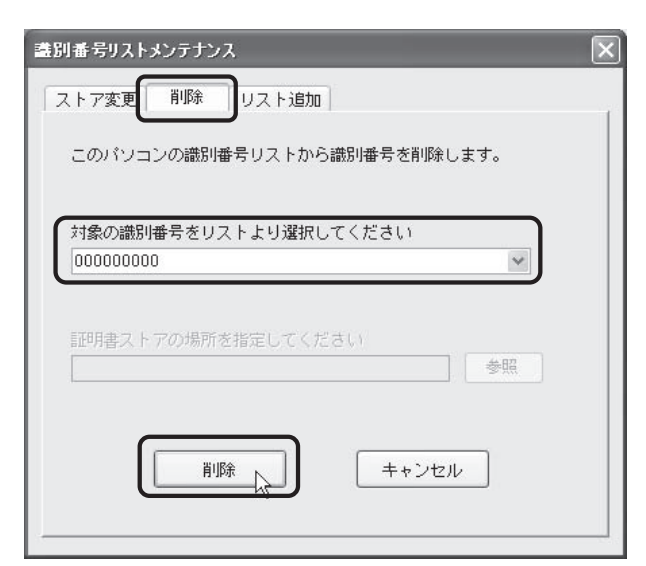

**図 21 識別番号リストメンテナンス**

# **3.識別番号の追加**

「インターネット出願ソフト」の起動時,【本人認証】 画面(**図 2**)で表示される「識別番号リスト」に,識 別番号を追加することができます。本機能は,同一の 電子証明書を複数台のパソコンで使用する場合にも便 利です。(※ 14)

- (※14) 例えば, 「パソコン 1」で「申請人利用登録」 を行う際,「証明書ストア」を PC 任意タイプで作 成しておくと、本機能を利用することにより、他の 「パソコン 2」で「申請人利用登録」を行う必要は ありません。
- (1)【本人認証】画面(**図 2**)の[識別番号リストメ ンテナンス]をクリックし,〔リスト追加〕タブを クリックすると,【識別番号リストメンテナンス】 画面(**図 22**)が表示されます。
- (2)「証明書ストア」の場所を,[参照]をクリックし て「JPOCERT」まで指定します。
- (3)[リスト追加]をクリックし,確認画面(省略) で承諾すると,追加作業は完了です。

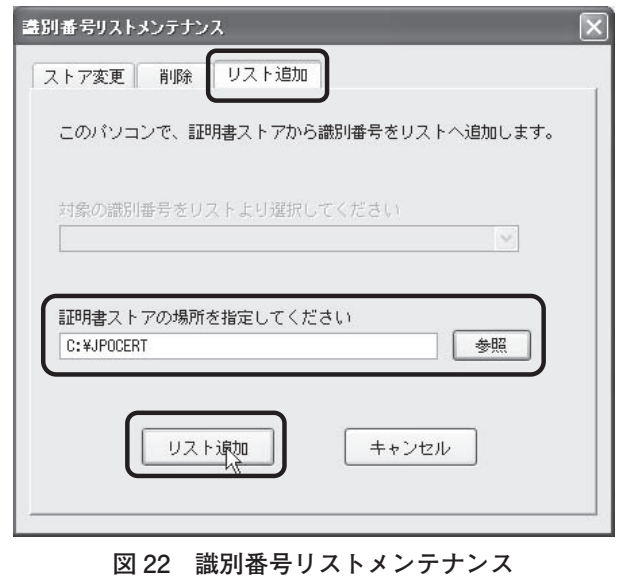

(以上 担当 中越貴宣)

# **6 章 GUEST モード,料金納付方法,電子証明 書の管理,およびインターネット出願ソフ トの PCT-RO への対応**

本章では,インターネット出願ソフトの便利な起動 モードである GUEST モードの他, 料金納付方法, 電 子証明書の管理,およびインターネット出願ソフトの PCT-RO への対応に関する事項について説明します。

# **Ⅰ GUEST モード**

**1.GUEST モードとは**

GUEST モードとは,本人認証,すなわち電子証明 書の読み込みを行わないモードのことをいい、セキュ リティ等に安心なモードと言えます。

インターネット出願ソフトを本人認証画面で 「GUEST」を選択して起動します。

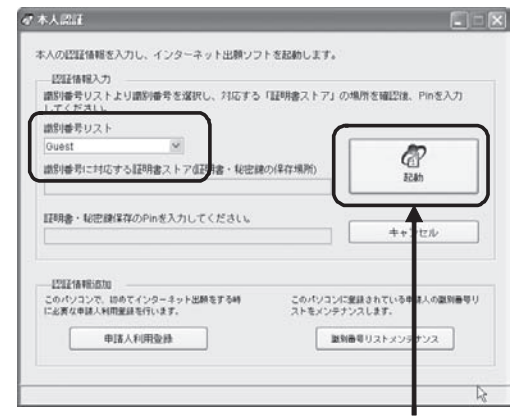

クリック

## **2.利用方法**

パソコン出願ソフト3では、送信用ファイル(出願 用の XML ファイル)を作成した後、特許庁との通信 時に識別番号の選択およびパスワードの入力を行うこ とで手続きしていました。しかし,インターネット出 願では送信用ファイルに署名が付与されている(電子 証明書が組み込まれている)必要があるため,通信作 業前に署名付与がされた送信用ファイルを作成してお く必要があります。署名付与がされた送信用ファイル は,① HTML ファイルから XML ファイルに変換す る際に署名を付与することで作成するか,②署名が付 与されていない XML ファイルを作成した後、署名を 付与することで作成します。

①の方法は,本人認証画面で識別番号を選択し Pin を入力して起動し(本人認証モード),その状態で「文 書入力」することにより,署名付与がされた送信用ファ イルを作成します。

②の方法は,本人認証画面で GUEST を選択して起 動し(GUEST モード),その状態で「文書入力」す ることにより、署名付与がされていない XML ファイ ルを作成した後,本人認証画面に戻って本人認証モー ドで起動し,「署名付与データ入力」することにより 署名付与がされた送信用ファイルを作成します。

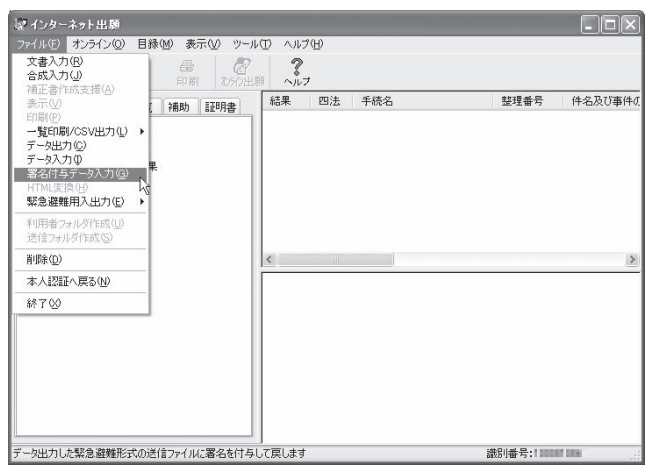

GUEST モードは,②の場合に主として用いるほか,① の場合では XML 変換チェックのために利用できます。

②の場合の利用方法としては,例えば「文書入力」 はすべて GUEST モードで行い、署名付与がされてい ない XML ファイルとし、提出時に署名付与データ入 力して送信用ファイルとすることが考えられます。こ の場合,本人認証モードの起動時間を短くできます。 また,各案件担当者がそれぞれ使用するパソコンにイ

ンターネット出願ソフトをインストールし(電子証明 書不要). 各人が GUEST モードで署名が付与されて いない XML ファイルを作成し,そのデータファイル を出願手続き担当者に渡して署名付与データ入力し送 信用ファイルとすることが考えられます。この場合は 電子証明書に関わる従業者を制限することができま す。これらにより,電子証明書に対するセキュリティ をさらに高めることができます。

GUEST モードで作成した署名付与がされていない XML ファイルは「GUEST フォルダ」に保存されますが, インターネット出願ソフトの平成 21 年 4 月バージョン アップにより GUEST フォルダの階層化が可能となり, 上記のような利用に際する使い勝手が向上しました。

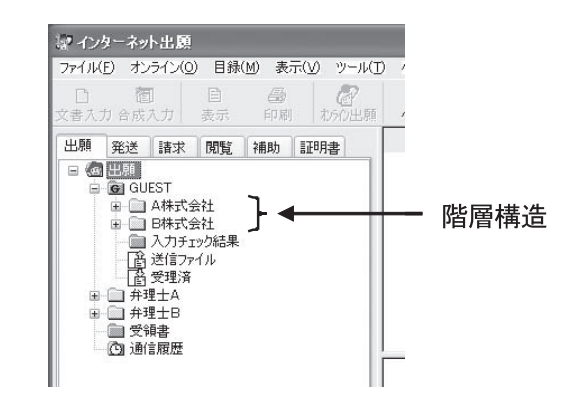

# **Ⅱ 料金納付方法**

# **1.納付種類**

現在,特許料等手数料は以下の方法により納付する ことができます。

- ・特許印紙の貼付による納付
- ・特許印紙予納制度を用いた納付
- ・現金納付
- ・口座振替納付
- ・電子現金納付

特許印紙の貼付による納付および特許印紙予納制度 を用いた納付は改めて説明するまでもないほど広く行 われていますし,現金納付はあまり利用されていませ んので,ここでは新たな制度である口座振替を中心に 説明し,併せて電子現金納付の概略を説明します。

## **2.口座振替納付**

(1)口座振替納付とは

口座振替納付とは,特許料等手数料納付を金融機関 の口座からの振替により行うものであり,特許法等の 一部を改正する法律(平成 20年 4月 18日法律第 16号) により、平成21年1月から導入された制度です。金 融機関の口座情報を予め特許庁に知らせることで特許 庁から振替番号の通知を受け,その番号と納付金額と を手続き書類に表示してオンライン手続きをするもの で,振替はほぼリアルタイムで行われます。

口座振替納付は,オンライン出願ソフト(インター ネット出願ソフト, パソコン出願ソフト, PCT-RO インターネット出願ソフト)で使用できますが,書面 手続きでは利用できません。

(2)事前手続き

口座振替納付を利用するためには,事前手続きとし て,特許庁ホームページ掲載の「特許料等手数料ダイ レクト方式預金口座振替納付申出書兼特許料等手数料 ダイレクト方式預金口座振替依頼書(新規)(申出書)」 (3枚1組)に、必要事項を入力し、金融機関で利用 されているお届け印を押印し,特許庁長官あてに提出 します。

平成 21年5月現在, 口座振替が利用できる金融機 関は以下の通りです。最新情報は特許庁ホームページ で確認して下さい。

- ・株式会社 みずほ銀行
- ・株式会社 三菱東京 UFJ 銀行
- ・株式会社 三井住友銀行
- ・株式会社 足利銀行
- ・株式会社 愛知銀行
- ・株式会社 名古屋銀行

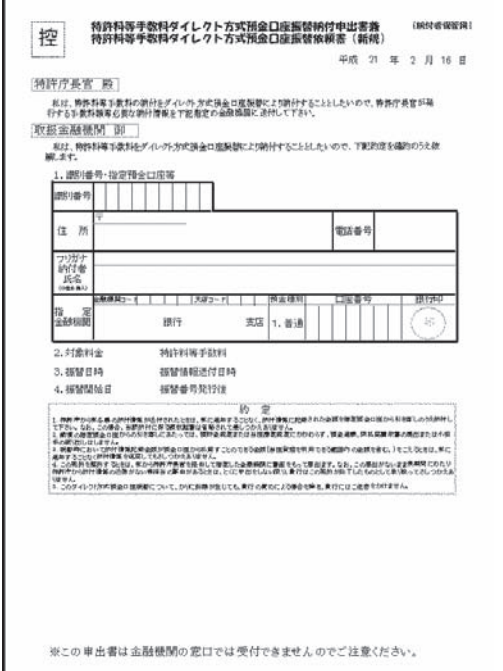

数週間で,口座振替に使用する「振替番号通知」が 特許庁から郵送されますので,それで事前準備は完了 です。「振替番号通知」は,口座振替納付に必要です ので大切に保管してください。

複数の口座を利用する場合には,利用したい口座の 数だけ上記手続きを行ってください。

(3)口座振替を利用した納付方法

申請書類の記載方法は以下の通りとなります。

【手数料の表示】

【振 替 番 号】 XXXXXXXX

【納 付 金 額】 YYYYY

わかりやすく言えば,特許印紙予納制度を用いた納 付における【予納台帳番号】を【振替番号】に変更し た様式となります。

オンラインにて手続きが行われると、特許庁は、受 信電文から振替情報を取得し,財務省会計センターよ り納付番号を取得します。取得した納付番号を用い, 法令および三者間契約に基づき申請人に代わって振替 (納付)を行います。利用者は口座振替に係る手数料 を負担する必要はありません。

申請書類に記載した納付金額より預貯金残高が多い 場合は、振替は完了し、預貯金残高が少ない場合は、振 替はせず料金補正指令の対象となります(予納台帳を 用いた納付では,手続き時点で予納口座の残高が足り なかった場合でも特許庁は直ちに補正指令としない運 用がなされていますが,口座振替の場合は手続き時点 で残高が足りない場合は直ちに補正指令となります)。

インターネット出願ソフト・パソコン出願ソフト 3 では「補助」タブの「口座振替情報照会」から随時, 振替番号毎の情報照会を行うことができます。

![](_page_15_Picture_262.jpeg)

インターネット出願の説明

(4)口座振替のメリット

特許印紙予納制度を用いた納付と比較した場合, 以 下のようなメリットが考えられます。

多額の特許印紙の購入,予納書への印紙貼付・提出 に係る事務が不要となる。

普通口座を振替口座として用いる場合は,預金利息 が発生し,資金の流動性が生じる。

複数口座を保有することで,手続別,クライアント 別等の管理が可能となる。

預貯金通帳に取引明細が記帳される等,経理事務の 簡素化,透明化が図れる。

# **3.電子現金納付**

電子現金納付とは,納付番号を取得し,その納付番 号を示して金融機関に振り込みを行った後,手続き書 類に納付番号を記載して特許庁に手続きすることで納 付する制度をいいます。

手続者から見た場合,以下の流れに沿って納付が行 われます。

![](_page_16_Figure_10.jpeg)

口座振替納付の制度が始まったことで,電子現金納 付のメリットは小さくなったように感じます。ただし, ATM により払い込む場合は予納口座の開設や金融機 関との契約等が一切不要であるという利便性から, 単 発的,補助的な納付手段としての利用が想定されます。

現時点の納付方法の中では,特許印紙予納制度を用 いた納付と口座振替納付が主として用いられる納付方 法になるだろうと考えます。

# **Ⅲ 電子証明書の管理**

#### **1.電子証明書管理の概要**

ここで説明する電子証明書の管理とは,電子証明書 (ファイル形式)の追加,削除,停止等です。

これらの機能は,インターネット出願ソフトにおい て本人認証した識別番号ごとに行います。GUESTモー ドでは利用できません。

電子証明書(IC カード形式)の管理は各認証局の 専用ソフトで行い,インターネット出願ソフトでは行 いません。

## **2.電子証明書の追加**

電子証明書の追加は,

- ①電子証明書の有効期限切れに伴い購入した新たな 電子証明書を登録する場合,
- ②電子証明書の記載内容に変更が生じたため(住所 の変更,氏名の変更,法人証明書では登記事項の 変更等),内容変更後の電子証明書を新たに登録 する場合,などに行います。

以下画面は,インターネット出願の「証明書」タブ において,申請人フォルダをクリックしたときに表示 される画面です。ここで「証明書追加」をクリックす ることで追加作業が開始されます。

![](_page_16_Picture_219.jpeg)

追加作業途中で「証明書インポート」画面が表示さ れます。証明書の格納場所,証明書パスワード,Pin(現 在使用しているもの)をそれぞれ入力します。

![](_page_17_Picture_397.jpeg)

証明書の確認後,特許庁と通信が行われ,証明書と 識別番号の組み合わせ等が送信されます。最後に、追 加した電子証明書を通常使用するものとするかの選択 を行います。

画面の右欄に,追加した電子証明書が「通常利用」 または「利用可」(通常使う電子証明書に設定しなかっ た場合)となっていることを確認します。

なお,「利用可」の電子証明書を通常使用設定する には、申請人フォルダをクリックし,「利用可」と表 示されている電子証明書を選択し,「証明書」メニュー において「通常利用する証明書として設定」を選択す ることにより行います。画面の右欄の「利用可」が「通 常利用」に変更されたことを確認します。

## **3.電子証明書の利用停止**

電子証明書の利用停止は,証明書ストアの盗難や紛 失などが生じ悪用される可能性が生じた場合に行いま す。利用停止は,特許庁に対してのみの停止であって, 証明書自体の利用を止めるには,電子証明書の発行元 の認証局に失効手続をする必要があります。

電子証明書自体を紛失等した場合には,利用停止に 加えて失効手続きを行うことを強くお勧めします。

## **4.Pin の変更**

証明書ストアにとって Pin は非常に重要なものであ り,セキュリティ上,定期的に変更することをお勧め します。

変更は,申請人フォルダをクリックし,「証明書」

メニュー「Pin 変更」を選択すると,「Pin の変更画面」 が表示されますので,「現在の Pin」および「新しい Pin」を入力することで行うことができます。

# **Ⅳ インターネット出願ソフトの PCT-RO への 対応**

インターネット出願ソフトの平成22年1月バー ジョンアップ版では、パソコン出願ソフト3に付加さ れているのと同等の PCT 国際出願機能が付加される 予定です。したがって,日本語による PCT-RO オン ライン出願については,平成 22 年 1 月以降にインター ネット出願ソフトを用いて出願することが可能となり ます(英語オンライン出願には PCT-SAFE の利用が 必須です)。

そのため,現在,PCT 国際出願をパソコン出願ソ フト3を利用してオンライン出願している方で、英語 による PCT 国際出願をオンラインで行う予定がない 方は,平成 21 年末まではパソコン出願ソフト 3 を利 用して PCT-RO オンライン出願を行い,平成 22 年 1月からインターネット出願ソフトを利用した PCT-RO オンライン出願に切り替えるといった方法が可能 です(この場合 IC カード型の電子証明書の利用が可 能です)。

また. パソコン出願ソフト3を利用して提出した PCT-RO 出願のデータ資産は,インターネット出願 ソフトに付加される PCT 国際出願機能により閲覧・ 印刷できますので、パソコン出願ソフト3を旧デー タ資産閲覧のためだけにアンインストールできないと いったこともなくなります。

なお、パソコン出願ソフト3を利用して出願した PCT-RO 出願のデータ資産は PCT-SAFE で閲覧す ることができず,PCT-SAFE を利用して出願した PCT-RO インターネット出願のデータはインター ネット出願ソフトの国際出願機能では参照できずデー タ移行もできません。

## **Ⅴ 終わりに**

多くの事務所/企業は,依然としてパソコン出願 ソフト3 (ISDN) を利用しており、残り1年弱で全 員がインターネット出願ソフトへ切り替えられるの かと考えることがあります。しかし、我々弁理士は. Microsoft Windows 3.1 も発売されていない平成 2 年 12 月から,フレキシブルディスクを用いた出願を皮

## インターネット出願の説明

切りにして,専用電子出願端末,パソコン出願ソフト, パソコン出願ソフト 2. パソコン出願ソフト 3 と約 18 年にわたって電子出願手続きを利用してきており、い わばその道のプロともいえます。したがって,インター ネット導入作業を始めさえすれば何ら問題なく切り替 えが完了するものと確信しています。

ただ,期限ギリギリまで行動を起こさないというの も危機管理上問題がありますので,切り替え時期をど のタイミングで行うかは別にして,インターネット出 願環境の導入だけでも早期に行い,インターネット・ ISDN のいずれでも手続き可能な状況にしておくこと をお勧めします。

さて,先月号および今月号で,平成 20 年度特許制 度運用協議委員会の第三部会を中心にした有志 5 名に より,インターネット出願の特に導入部分について 説明をしました。この有志 5 名は今年度もまた同委 員会に所属しておりますので,今年度委員長と共に, ISDN 出願手続きが廃止される平成 22 年 3 月末まで の間,インターネット出願へのスムーズな切り替えの ための情報発信を積極的に行っていきたいと考えてお ります。

集中連載最終号となる次号では、PCT-SAFE を用 いた PCT-RO インターネット出願の導入について説 明します。

# (以上 担当 林 篤史)

## **参考文献**

- (1)(独)工業所有権情報・研修館「インターネット出願 の概要」(平成 20 年 8 月)
- (2) (独)工業所有権情報・研修館「インターネット出願 ソフト(i161 版)「操作マニュアル」」(平成 21 年 4 月)
- (3)(独)工業所有権情報・研修館「インターネット出願 簡単操作ガイドのご案内」

(平成 21 年アニメーションマニュアル)

- (4)(独)工業所有権情報・研修館ホームページ「インター ネット出願の事前準備 | (平成 21年4月) (http://www. inpit.go.jp/pcinfo/procedure/in\_preparations.html)
- ( 5 )改訂版「インターネット出願」(斎藤美晴著,平成 21 年 5 月 (社) 発明協会発行)
- (6)  $\lceil$  Microsoft  $\lg \mathcal{V}$   $\lceil$  Microsoft Windows2000, Windows XP,Windows Vista」は Microsoft Corporation の米国そ の他の国における登録商標又は商標,「Java」及び「Java」 関連の商標及びロゴは米国その他の国における Sun Microsystems, Inc. の登録商標又は商標, 「Mac, Mac OS」は米国その他の国における Apple Inc. の登録商標 又は商標,「Linux」は Linus Torvalds 氏の米国その他 の国における登録商標又は商標です。

(原稿受領 2009. 5. 15)